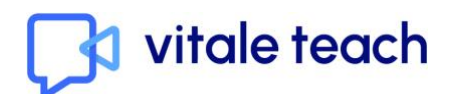

# <span id="page-0-0"></span>**VITALE TEACH** HANDLEIDING LERAREN(-IN-OPLEIDING)

# **INHOUDSOPGAVE**

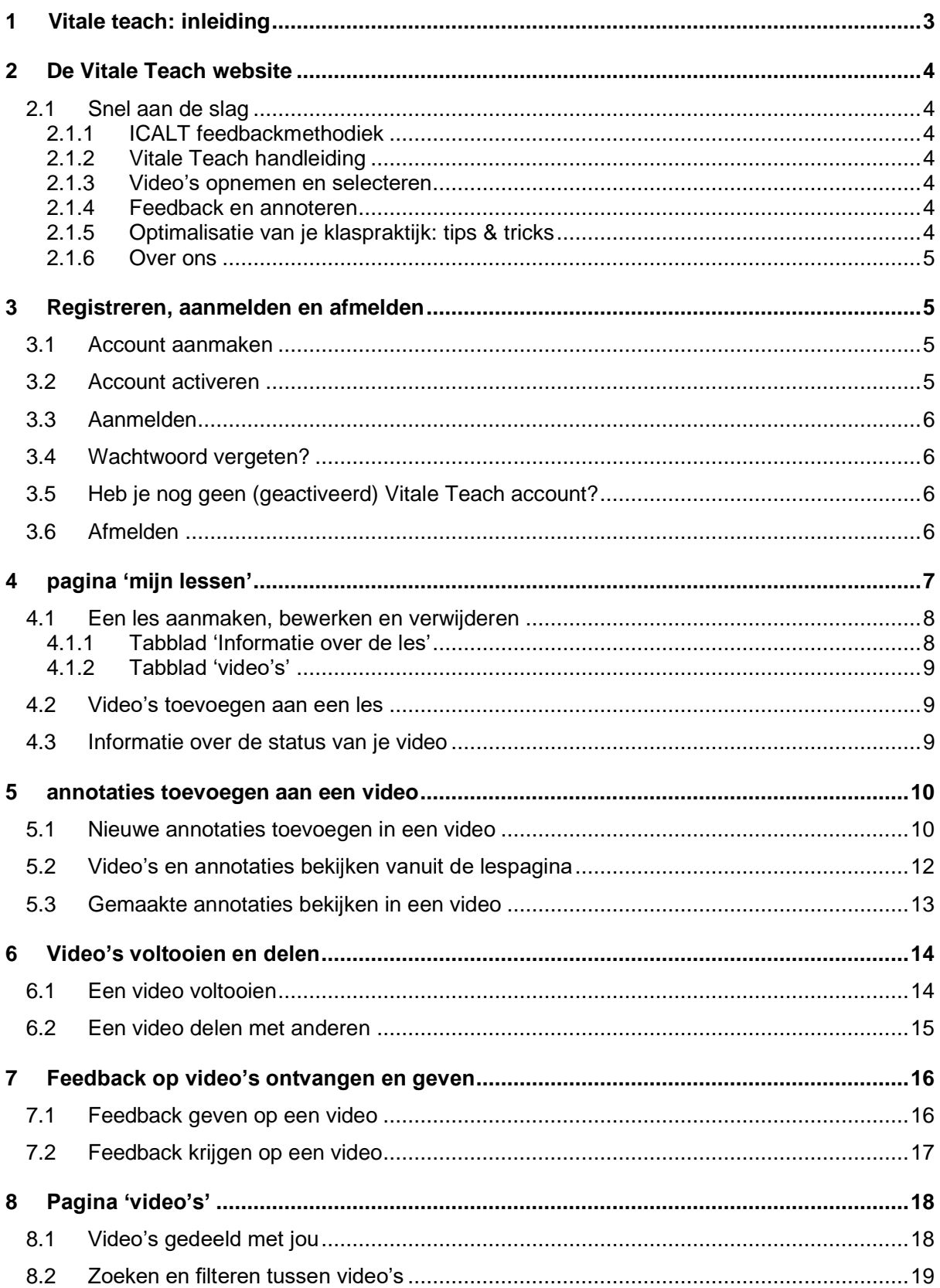

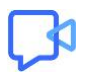

# <span id="page-2-0"></span>**1 VITALE TEACH: INLEIDING**

"Video Tool for Analyzing Effective Teaching."

Welkom, fijn dat je aan de slag gaat met Vitale Teach!

Heb jij soms ook het gevoel dat je meer feedback en ondersteuning kan gebruiken? Vitale Teach is een online video-annotatietool ontwikkeld om leraren-in-opleiding en beginnende leraren te ondersteunen in hun professionele ontwikkeling. In Vitale Teach versterk je je eigen pedagogisch-didactische vaardigheden aan de hand van korte videofragmenten uit je eigen (stage)lessen. Op basis van vaste ingebouwde criteria reflecteer je over je eigen lesgeefpraktijk en voeg je annotaties (= opmerkingen) toe op bepaalde momenten in een video, bvb. wat ging hier volgens plan of wat verliep nog wat stroef? Daarnaast krijg je op dezelfde manier persoonlijke tips en feedback van medestudenten, collega's, mentoren en/of begeleiders en kan ook jij feedback geven op videofragmenten uit de (stage)lessen van een mede LIO-student of collega. Zo leer je van en met elkaar.

Klinkt het toch wat eng om videofragmenten met elkaar te delen? Dat begrijpen we, dus laten we één ding meteen helder maken: Vitale Teach is gemaakt om jou te ondersteunen. Beoordelingen of het toekennen van een score horen hier niet thuis. Zelfreflectie, coaching, begeleiding en elkaar helpen en inspireren binnen een veilige omgeving, daar staat Vitale Teach voor.

Hoe gaat dat nu concreet in z'n werk? In deze handleiding loodsen we je stap voor stap door alle functionaliteiten van deze video-annotatietool en de bijbehorende website.

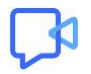

# <span id="page-3-0"></span>**2 DE VITALE TEACH WEBSITE**

Op de Vitale Teach website vind je alle informatie die je nodig hebt om snel aan de slag te gaan in de tool. Je bezoekt de website via [www.vitaleteach.be](http://www.vitaleteach.be/) en vindt er volgende pagina's terug:

### <span id="page-3-1"></span>**2.1 Snel aan de slag**

Op deze pagina vind je in een helder stappenplan terug voor (1) het doorlopen van het volledige annotatieproces in de tool en (2) het toevoegen van annotaties in een video. Je kan er ook een korte video-tutorial bekijken die alles samenvat.

#### <span id="page-3-2"></span>**2.1.1 ICALT feedbackmethodiek**

In Vitale Teach voeg je annotaties (= opmerkingen) toe op bepaalde momenten in een video, zo verkrijg je inzicht in je eigen lesgeefpraktijk. We ondersteunen je hierin via een ingebouwde feedbackmethodiek, gebaseerd op het ICALT-model. ICALT beschrijft 6 dimensies en 32 gedragingen van effectief lesgeven en helpt je om je eigen lesgeefgedrag in kaart te brengen. Op deze pagina lees je wat deze dimensies en gedragingen inhouden. Zo weet je waar je op moeten letten tijdens het annoteren.

#### <span id="page-3-3"></span>**2.1.2 Vitale Teach handleiding**

Hoe maak je lessen aan? Hoe kan je filteren tussen video's? Nog even nalezen hoe het annoteren in Vitale Teach technisch in zijn werk gaat? En hoe deel je een video? Op deze pagina loodsen we je stap voor stap door alle functionaliteiten van de Vitale Teach tool.

#### <span id="page-3-4"></span>**2.1.3 Video's opnemen en selecteren**

Technische ondersteuning nodig bij het filmen, inkorten en uploaden van video's? Twijfels over welke fragmenten je het best selecteert uit jouw lesopnames? We geven enkele richtlijnen mee.

#### <span id="page-3-5"></span>**2.1.4 Feedback en annoteren**

In Vitale Teach reflecteer je over je eigen lesgeefpraktijk, maar krijg en geef je ook feedback van en aan anderen. Hoe geef je goede feedback en hoe schrijf je zinvolle annotaties? Welke richtvragen kan je jezelf stellen? Lees er meer over op deze pagina.

#### <span id="page-3-6"></span>**2.1.5 Optimalisatie van je klaspraktijk: tips & tricks**

Nu je een beter zicht hebt gekregen op je lesgeefpraktijk en mogelijke verbeterpunten heb geïdentificeerd, is het tijd om deze om te zetten in de praktijk. Ontdek hier enkele tips voor praktijkoptimalisatie gekaderd binnen de verschillende ICALT dimensies.

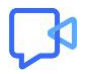

#### <span id="page-4-0"></span>**2.1.6 Over ons**

Op deze pagina kan je alle informatie over het Vitale Teach project nalezen.

# <span id="page-4-1"></span>**3 REGISTREREN, AANMELDEN EN AFMELDEN**

#### <span id="page-4-2"></span>**3.1 Account aanmaken**

Om gebruik te maken van Vitale Teach heb je een persoonlijk account nodig. Dit account wordt aangemaakt door iemand uit jouw organisatie/hoger onderwijsinstelling. Vraag dit na bij de Vitale Teach contactpersoon en/of je verantwoordelijk lesgever.

#### <span id="page-4-3"></span>**3.2 Account activeren**

Zodra jouw account aangemaakt is, ontvang je een automatische activatie e-mail. Klik op de 'login' knop in de e-mail en geef je e-mailadres en het tijdelijke wachtwoord dat je terugvindt in de activatiemail in. Meteen hierna kan je een zelfgekozen nieuw wachtwoord kiezen.

Let op: De Vitale Teach tool is ontwikkeld door Sportamundi, de activatiemail die je zal ontvangen, zal dus verstuurd worden vanuit Sportamundi.

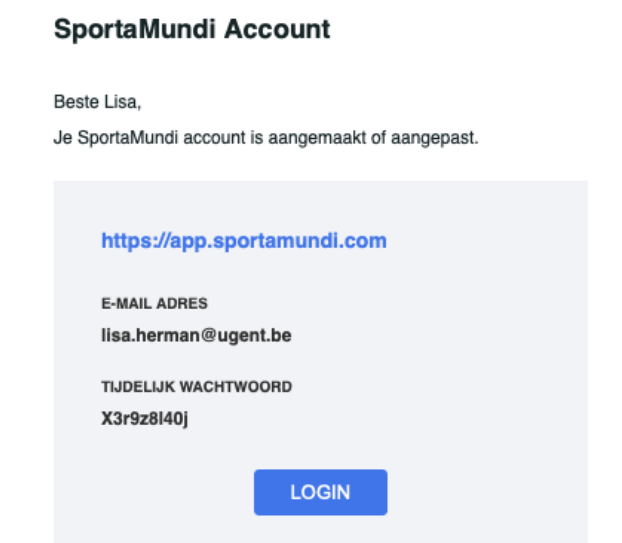

Mail niet ontvangen? Het kan een paar minuten duren voor je deze e-mail ontvangt. Kijk ook even in je ongewenste e-mail. Toch nog problemen? Neem dan contact op met de Vitale Teach contactpersoon en/of je verantwoordelijk lesgever.

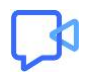

### <span id="page-5-0"></span>**3.3 Aanmelden**

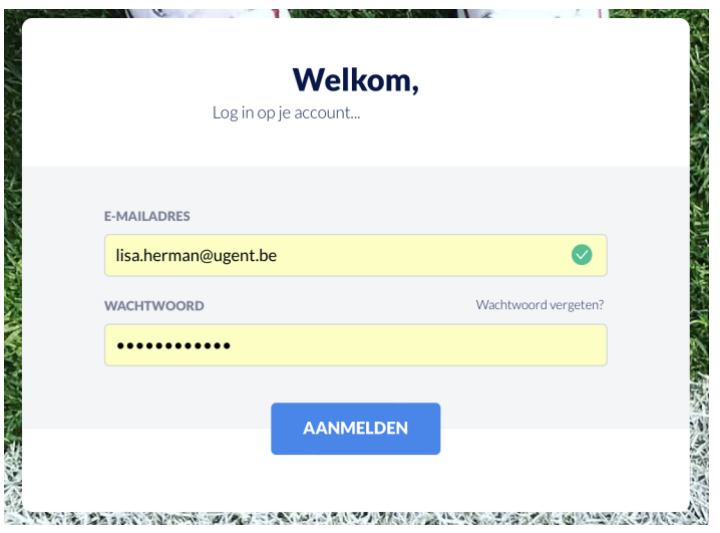

Is je account geactiveerd en heb je een nieuw wachtwoord gekozen? Vanaf nu kan je aanmelden in de tool. Klik op de 'login' knop rechtsboven de website [www.vitaleteach.be.](http://www.vitaleteach.be/) Geef je e-mail en zelfgekozen wachtwoord in en klik op aanmelden.

# <span id="page-5-1"></span>**3.4 Wachtwoord vergeten?**

Ben je je wachtwoord vergeten? Klik op 'wachtwoord vergeten' in het aanmeldscherm. Geef het e-mailadres in waarmee jouw account op Vitale Teach aangemaakt is en klik op 'reset wachtwoord'. Je ontvangt een e-mail waarin je jouw wachtwoord opnieuw kan instellen. Nadien kan je aanmelden met je e-mailadres en je nieuw gekozen wachtwoord.

# <span id="page-5-2"></span>**3.5 Heb je nog geen (geactiveerd) Vitale Teach account?**

Om gebruik te maken van Vitale Teach heb je een account nodig. Dit account wordt aangemaakt door iemand uit jouw organisatie/instelling. Vraag dit na bij de Vitale Teach contactpersoon en/of je verantwoordelijk lesgever.

# <span id="page-5-3"></span>**3.6 Afmelden**

Klik op je naam in de rechterbovenhoek van de tool om je af te melden.

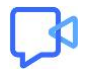

In Vitale Teach vind je twee belangrijke pagina's terug: 'mijn lessen' en 'video's. Je vindt deze via de donkergrijze navigatiebalk aan de linkerkant van het scherm.

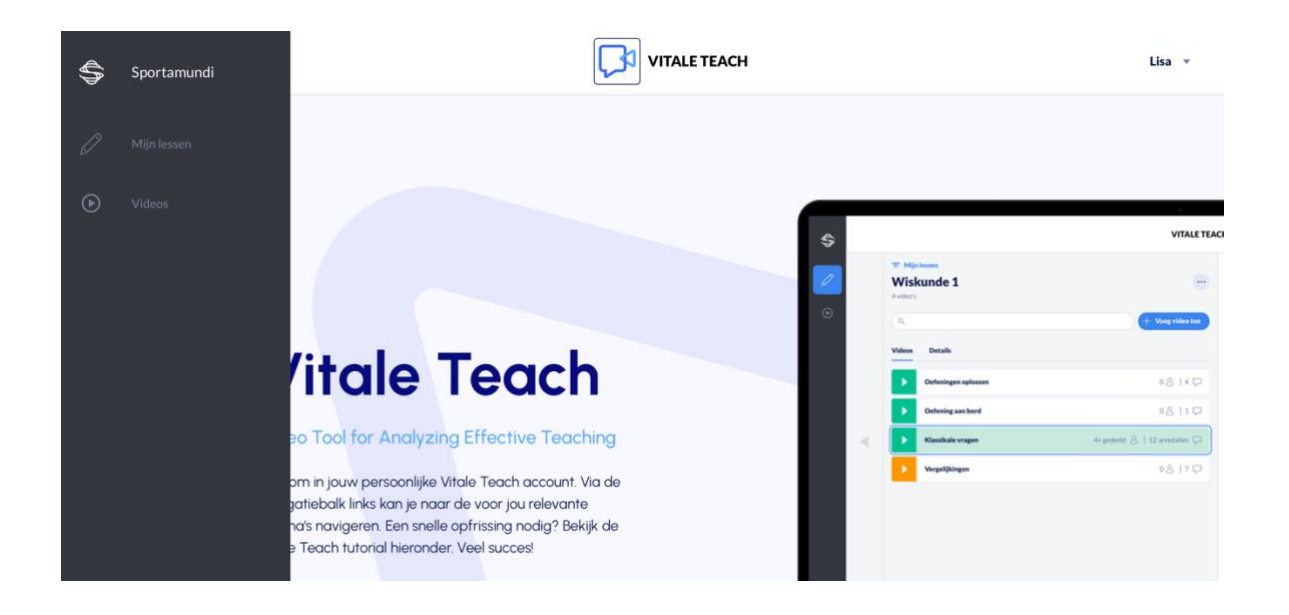

# <span id="page-6-0"></span>**4 PAGINA 'MIJN LESSEN'**

Lessen aanmaken, video's toevoegen en bekijken kan via de pagina 'mijn lessen'. Je vindt deze via de donkergrijze navigatiebalk, met het potlood als symbool.

In Vitale Teach zal je meerdere korte videofragmenten uit verschillende lessen analyseren. Om het overzicht tussen jouw video's te behouden, kan je lessen aanmaken in Vitale Teach. Je kan lessen vergelijken met mappen waarin je jouw video's geordend kan onderverdelen. Maak per lesmoment waarin je video's opneemt een les in Vitale Teach aan en voeg jouw geselecteerde videofragmenten uit deze les hieraan toe.

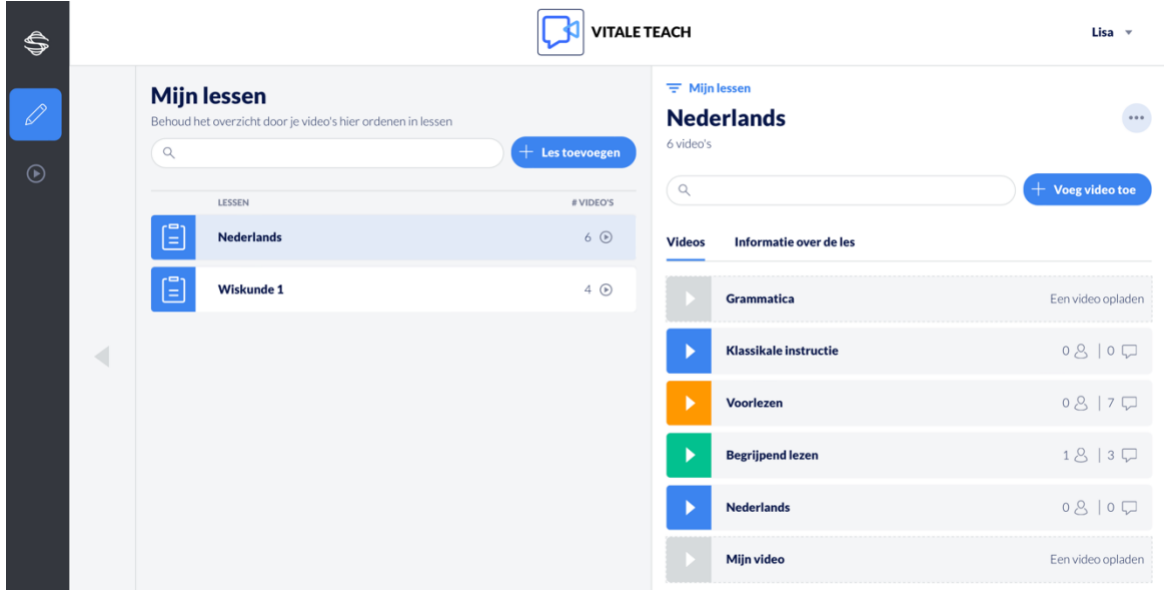

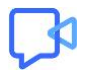

### <span id="page-7-0"></span>**4.1 Een les aanmaken, bewerken en verwijderen**

Open de pagina 'mijn lessen'. Klik op de blauwe knop 'les toevoegen' in het midden van de pagina. Geef je les een titel, vul de gevraagde informatie aan en klik op 'opslaan'.

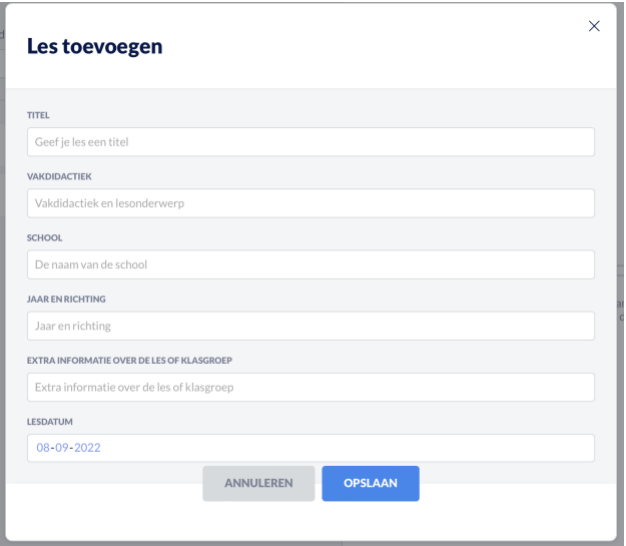

Wanneer de les aangemaakt is, wordt deze zichtbaar in de linkerkolom op de pagina 'mijn lessen'. Je opent een les door op de les te klikken. Via de drie bolletjes rechtsboven kan je een les verwijderen en video's binnen een les sorteren. Om te zoeken binnen een les gebruik je de zoekbalk bovenaan de overzichtspagina.

In elke les vind je twee tabbladen terug: 'informatie over de les' en 'video's'

#### <span id="page-7-1"></span>**4.1.1 Tabblad 'Informatie over de les'**

Onder het tabblad informatie over de les kan je de informatie die je ingegeven hebt bij het aanmaken van je les aanpassen, klik op opslaan om de wijzigingen door te voeren.

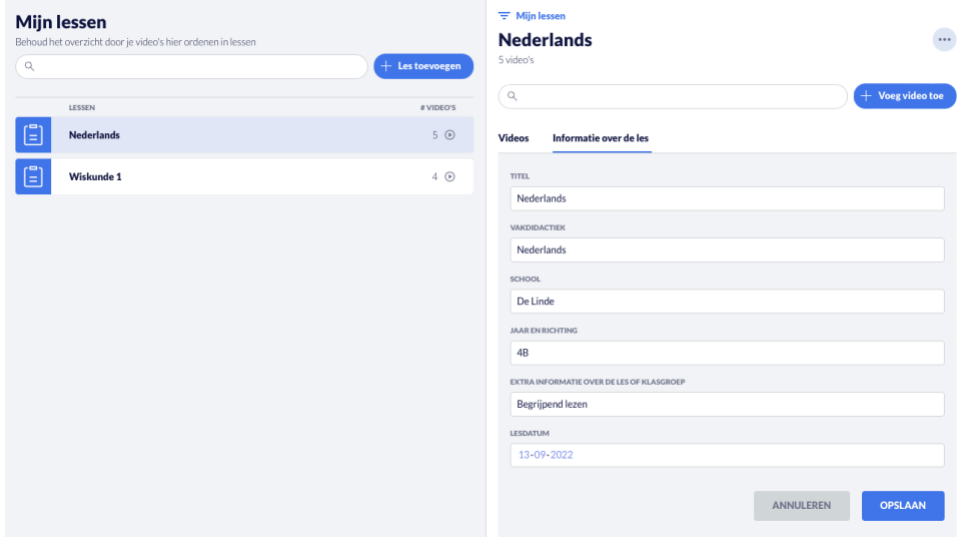

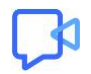

#### <span id="page-8-0"></span>**4.1.2 Tabblad 'video's'**

Onder het tabblad video's kan je alle video's die je binnen een les toegevoegd hebt bekijken, opvolgen, openen en bewerken.

### <span id="page-8-1"></span>**4.2 Video's toevoegen aan een les**

Om een video toe te voegen binnen een les klik je op 'voeg video toe'. Geef je video een titel en klik op 'opslaan'. Je kan nu een videofragment toevoegen door op 'bestand toevoegen > kies bestand' te klikken. Zodra het gekozen bestand opgeladen is, klik je op opslaan.

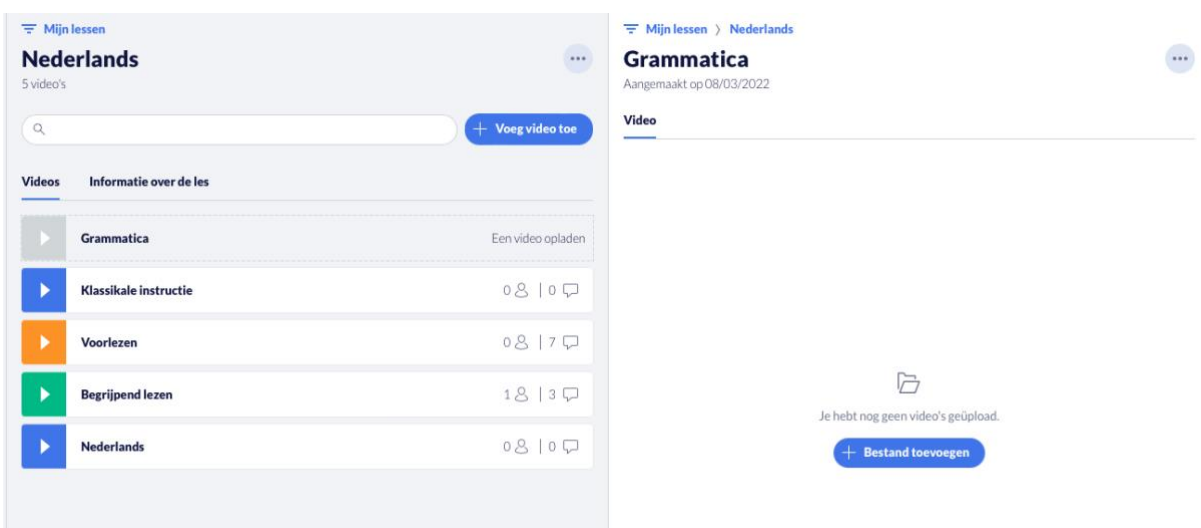

### <span id="page-8-2"></span>**4.3 Informatie over de status van je video**

In het video overzicht kan je snel raadplegen met hoeveel personen de video gedeeld is en hoeveel annotaties toegevoegd zijn aan de video, dit staat vermeld in het balkje naast elke video bij de overeenkomstige symbooltjes.

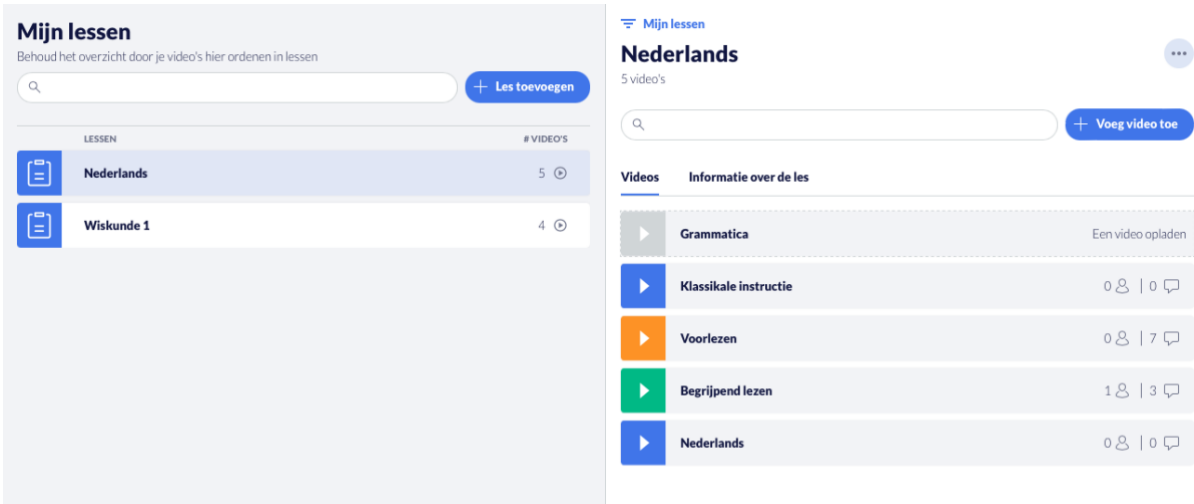

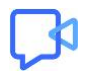

Je kan er eveneens snel zien hoever het annotatieproces van je video's gevorderd is. De kleur van de video weerspiegelt de status van de video in het annotatieproces:

- Grijs: De video is aangemaakt in Vitale Teach maar er is nog geen videobestand opgeladen.
- Blauw: Het annoteren van de video is nog niet gestart.
- Oranje: Het annoteren van de video is lopende maar nog niet voltooid door de videoeigenaar.
- Groen: Het annoteren van de video is voltooid door de video-eigenaar en de video kan gedeeld worden of is reeds gedeeld.

# <span id="page-9-0"></span>**5 ANNOTATIES TOEVOEGEN AAN EEN VIDEO**

Open de gewenste video via de pagina 'mijn lessen' of 'video's'. Via de knop 'annotaties toevoegen of bekijken' rechtsbovenaan een geopend video, kom je terecht in het annotatiescherm van Vitale Teach.

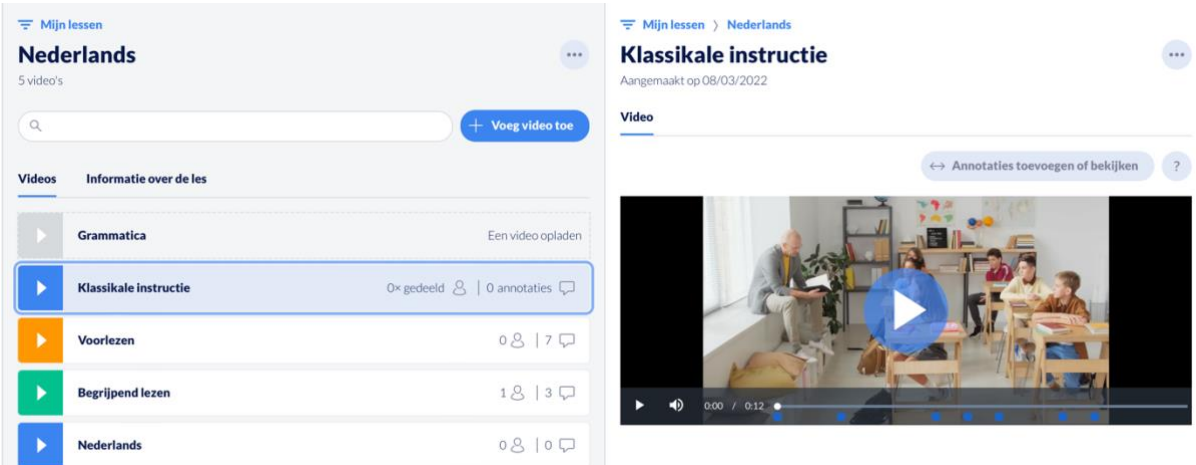

### <span id="page-9-1"></span>**5.1 Nieuwe annotaties toevoegen in een video**

Annotaties worden toegevoegd op specifieke momenten in een video, zoals je opmerkingen zou toevoegen op specifieke plekken in een tekstdocument. Het toevoegen van annotaties gebeurt aan de hand van een in de tool geïntegreerde feedbackmethodiek, gebaseerd op het ICALT lesobservatieinstrument. Dit instrument bespreekt verschillende dimensies en gedragingen van effectief lesgeef- en leraargedrag. Bij elke annotatie die je toevoegt, moet je aangeven welke dimensie en gedraging van toepassing is op dat moment in de video. Bekijk voorafgaand aan het annoteren dus goed wat deze dimensies en gedragingen inhouden. Meer informatie vind je op de 'ICALT' pagina op de website.

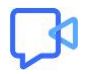

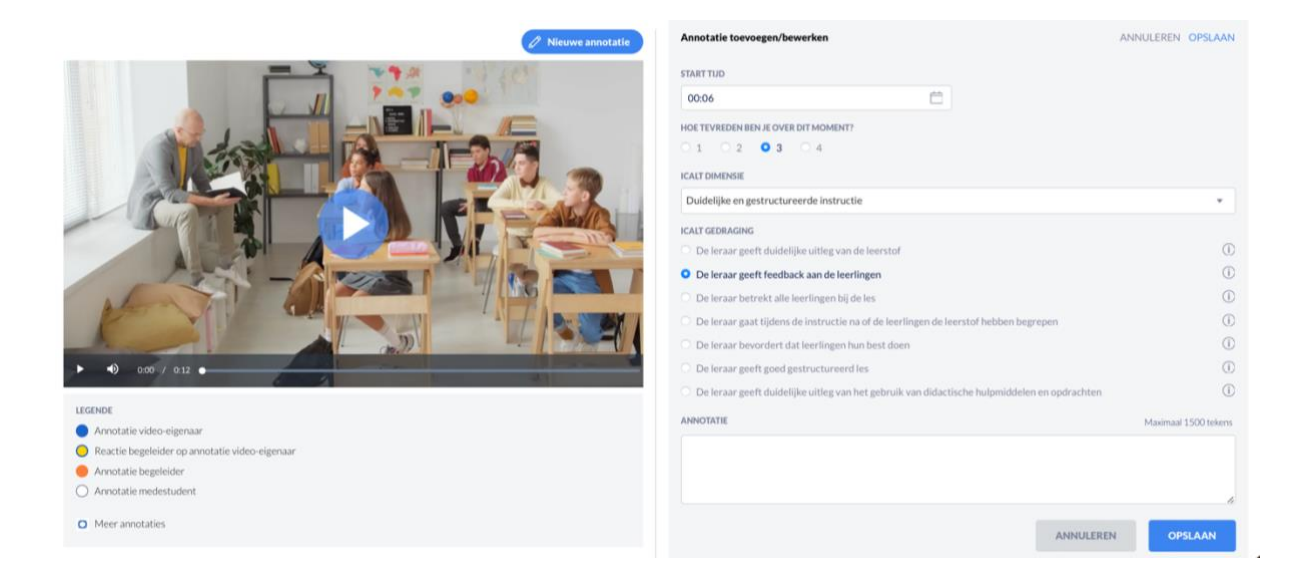

Doorloop volgende stappen om een annotatie toe te voegen:

- 1. Navigeer naar het moment in de video waar je een annotatie wil toevoegen. Klik vervolgens op de knop 'nieuwe annotatie'.
- 2. Geef aan hoe tevreden je bent over wat zich afspeelt op dit moment in het videofragment. Geef dit moment een score van 1 (= niet tevreden, hier wil nog ondersteuning bij) tot 4 (= heel tevreden, dit wil ik graag laten zien).
- 3. Selecteer de ICALT dimensie die het best aansluit bij wat zich op dit moment in de video afspeelt.
- 4. Selecteer de ICALT gedraging die het best aansluit bij wat zich op dit moment in de video afspeelt. Gedragingen worden pas zichtbaar eens je de passende ICALT dimensie geselecteerd hebt. Onder elke dimensie horen verschillende specifieke gedragingen.
- 5. Geef extra toelichting in het invulveld. Wat gebeurde er op dit moment, had je dit zo gepland/bedoeld? Hoe ervaarde je dit, wat liep goed, wat verliep moeilijker, etc.?
- 6. Sla je annotatie op.
- 7. Herhaal bovenstaande stappen om je volgende annotatie toe te voegen en ga door tot je alles in de video besproken hebt.

Je vindt dit stappenplan ook in het annotatievenster onder het vraagteken rechtsboven de video.

Om een annotatie te bewerken of te verwijderen, klik je op de icoontjes rechtsboven een annotatie (potloodje voor bewerken en vuilbakje voor verwijderen).

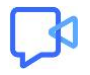

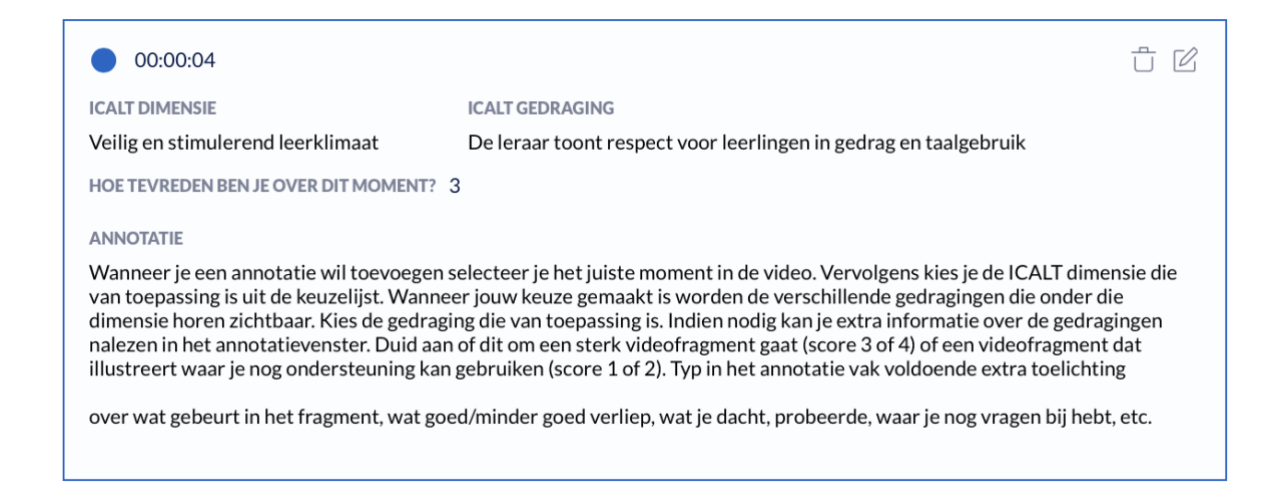

# <span id="page-11-0"></span>**5.2 Video's en annotaties bekijken vanuit de lespagina**

Om een video te bekijken vanuit de pagina 'mijn lessen', open je de gewenste les en selecteer je de gewenste video. Annotaties bekijken kan ook zonder dat je de video volledig opent via de 'annotaties toevoegen en bekijken knop'. Vanuit een geselecteerde video binnen de pagina 'mijn lessen' kan je verschillende acties ondernemen zonder naar het annotatiescherm door te klikken:

- Klik op de **drie bolletjes** rechtsboven om een video te verwijderen en/of te bewerken.
- Klik op **het vraagteken** rechtsboven de video om de kleurenlegende voor toegevoegde annotaties te bekijken. Annotaties zijn zichtbaar als bolletjes op de tijdlijn van de video. Annotaties van jezelf, medestudenten en een begeleider krijgen verschillende kleuren.
- Je kan de **video afspelen** door op de play-knop van de video te klikken. Als je op een **annotatie op de videotijdlijn** klikt, krijg je de volledige annotatie automatisch te zien. Je kan eigen annotaties hier ook verwijderen en bewerken (zolang de video niet voltooid is).

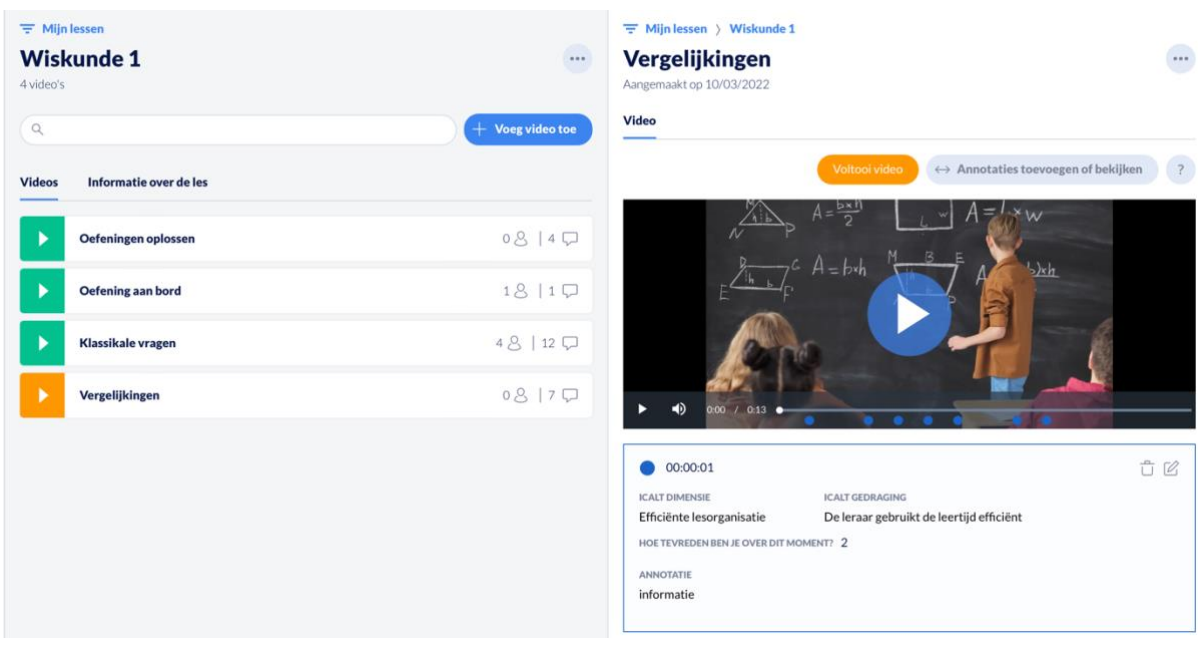

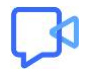

- Klik op de knop '**annotaties toevoegen en bekijken'** om alle annotaties te bekijken en zelf nieuwe annotaties toe te voegen (let op, nieuwe annotaties toevoegen kan niet meer nadat een video voltooid is).
- Klik op **'voltooi video'** om het annotatieproces van een video te voltooien. Wanneer je een video voltooid heb, kan je zelf geen nieuwe annotaties toevoegen. Zodra je de video beëindigd hebt, wordt de optie zichtbaar om je video te delen (knop 'delen'). Zo kan je feedback en tips van anderen op jouw video en annotaties ontvangen.

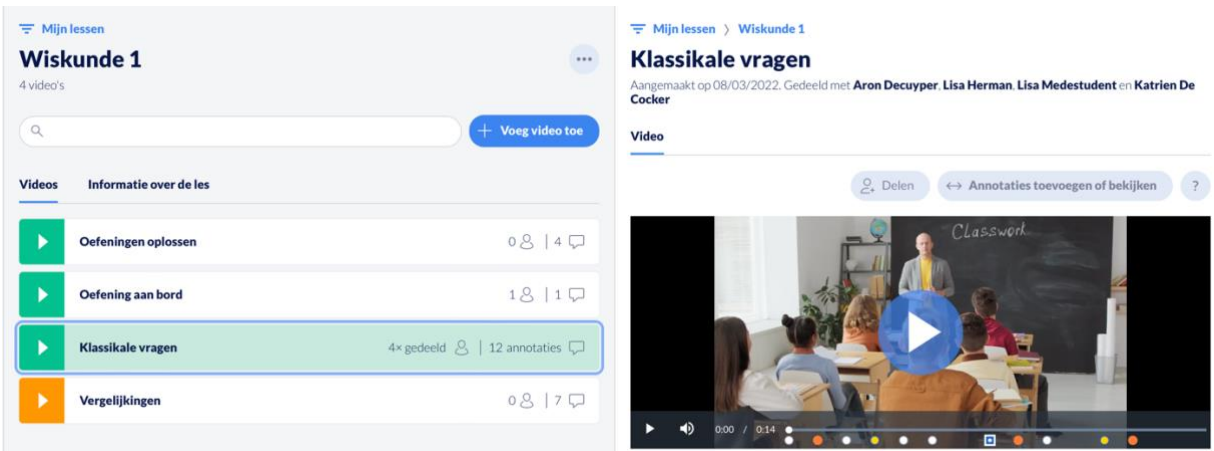

## <span id="page-12-0"></span>**5.3 Gemaakte annotaties bekijken in een video**

Annotaties zijn zichtbaar als bolletjes op de tijdlijn van de video. Er zijn vijf soorten annotaties, elke soort annotatie heeft een eigen kleur.

De kleurlegende kan je steeds bekijken onder de video:

- Blauw: annotaties van de video-eigenaar
- Wit: annotaties van een medestudent of collega
- Oranje: annotaties van een begeleider of mentor
- Geel met blauwe rand: reactie van een begeleider op de annotatie van de video-eigenaar
- Wit vierkant met blauwe cirkel: meerdere annotaties op hetzelfde moment in de video, klik op het vierkant om alle onderliggende annotaties zichtbaar te maken.

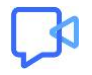

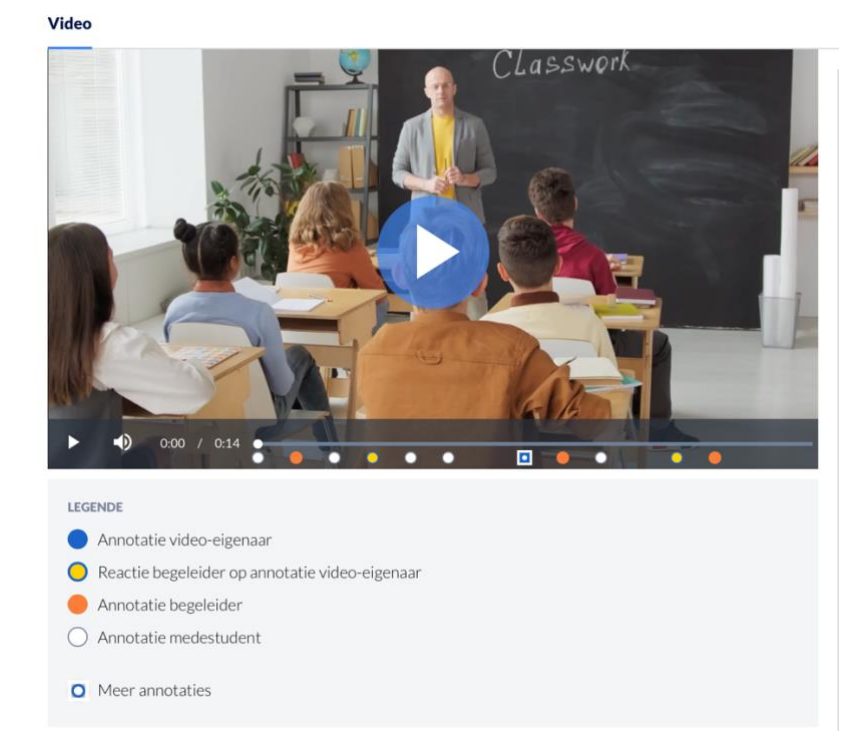

Door op het bolletje van een annotatie in de tijdlijn van de video te klikken, wordt de annotatie automatisch zichtbaar en springt de video naar het juiste moment in de video. Je kan het fragment op deze manier op het juiste moment laten afspelen en tegelijk de bijhorende annotatie lezen.

# <span id="page-13-0"></span>**6 VIDEO'S VOLTOOIEN EN DELEN**

# <span id="page-13-1"></span>**6.1 Een video voltooien**

Wanneer je alle zaken die je wou uitlichten in jouw opgeladen videofragment behandeld hebt door middel van annotaties, kan je jouw eigen annotatieproces afronden. In een volgende fase kan je jouw video delen met medestudenten, collega's en/of een begeleider of mentor om extra feedback en tips te krijgen.

Een video kan je pas delen nadat jouw eigen annotatieproces voltooid is. Zodra je een video als voltooid markeert, kan je zelf geen nieuwe annotaties meer toevoegen en kan je bestaande annotaties niet meer verwijderen of bewerken.

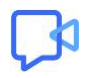

Klik op de oranje knop 'voltooi video' en bevestig door op 'voltooien en delen' te klikken.

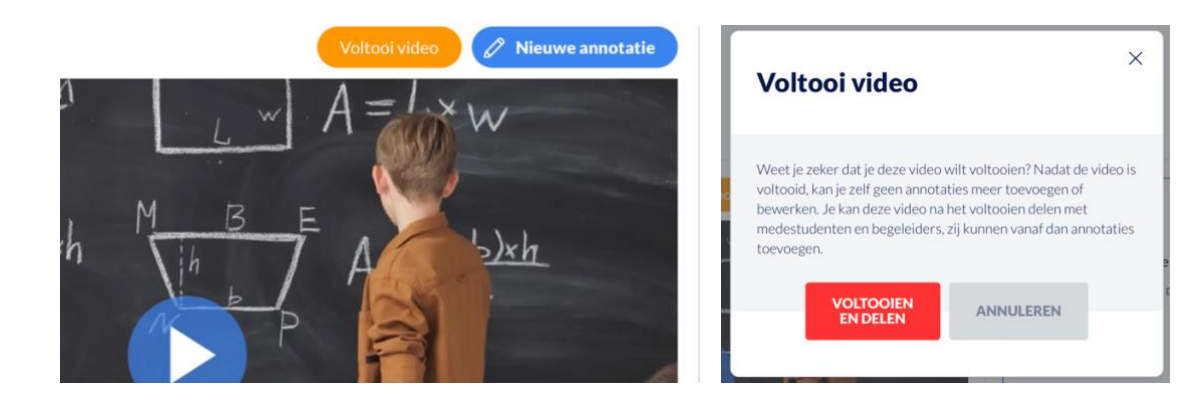

#### <span id="page-14-0"></span>**6.2 Een video delen met anderen**

Vanaf nu kan je de video delen met anderen. Jouw video is jouw eigendom en wordt enkel zichtbaar voor anderen nadat jij jouw video actief met anderen deelt. Ook begeleiders kunnen jouw video pas bekijken nadat deze door jou voltooid en gedeeld is met hen.

Klik op de knop 'delen' (die zichtbaar wordt na het voltooien van de video) en geef het e-mailadres in van de persoon/personen met wie je de video wil delen. Delen van video's kan enkel met personen wiens e-mailadres gelinkt is aan een bestaand Vitale Teach profiel.

Wanneer je een video gedeeld hebt met een ander, kan deze persoon je video bekijken en nieuwe annotaties toevoegen. De ander kan de video niet downloaden en kan deze ook niet zelf delen met anderen.

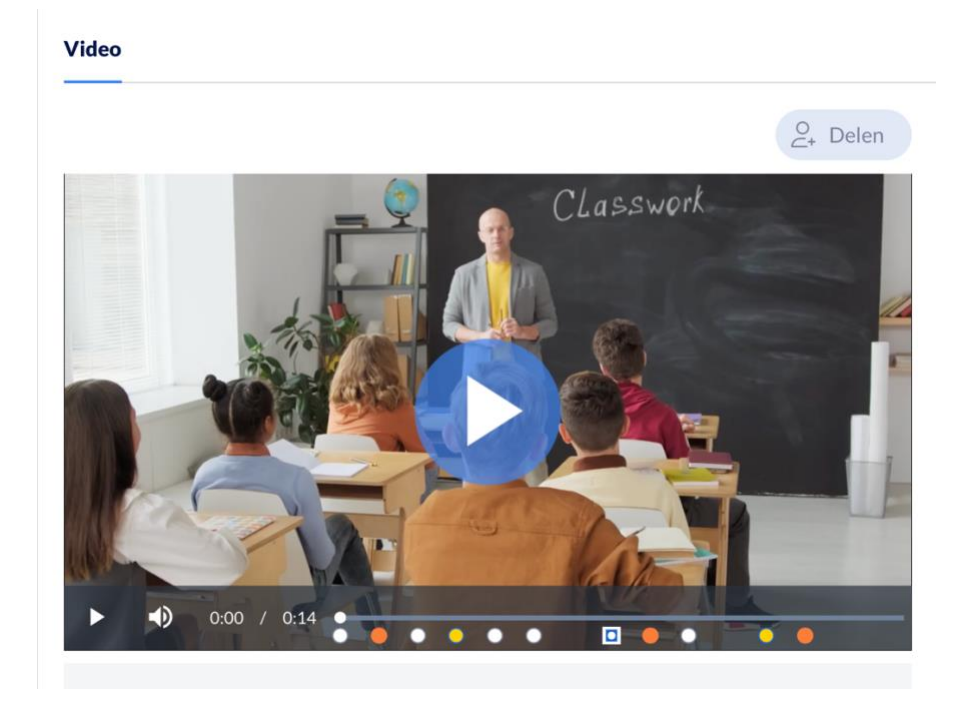

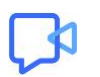

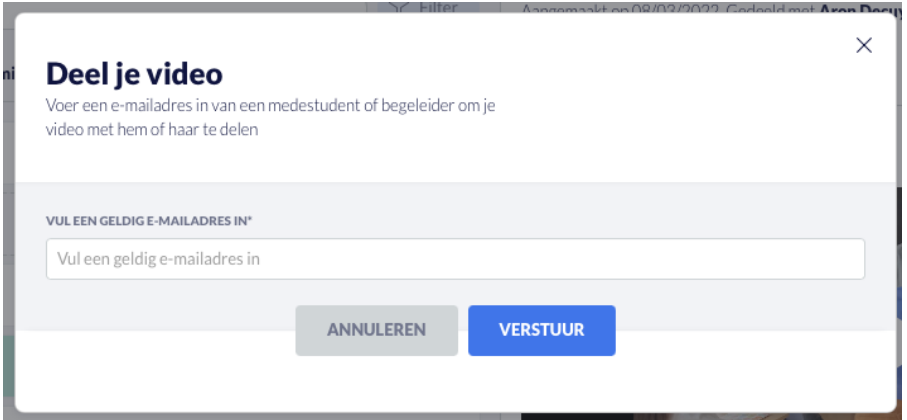

# <span id="page-15-0"></span>**7 FEEDBACK OP VIDEO'S ONTVANGEN EN GEVEN**

### <span id="page-15-1"></span>**7.1 Feedback geven op een video**

Binnen Vitale Teach kan je je eigen video's annoteren, maar kan je ook feedback en tips geven aan medestudenten of collega, door annotaties toe te voegen in hun video's. Dit is mogelijk nadat een medestudent of collega zijn of haar video met jou deelt. In dat geval ontvang je een email met de melding dat een video met jou gedeeld is. Je vindt de gedeelde video vanaf dan terug onder het tabblad 'gedeeld met mij' op de pagina 'video's' (zie later in deze handleiding).

Om annotaties toe te voegen in de video van een ander volg je dezelfde werkwijze als tijdens het annoteren in je eigen video's.

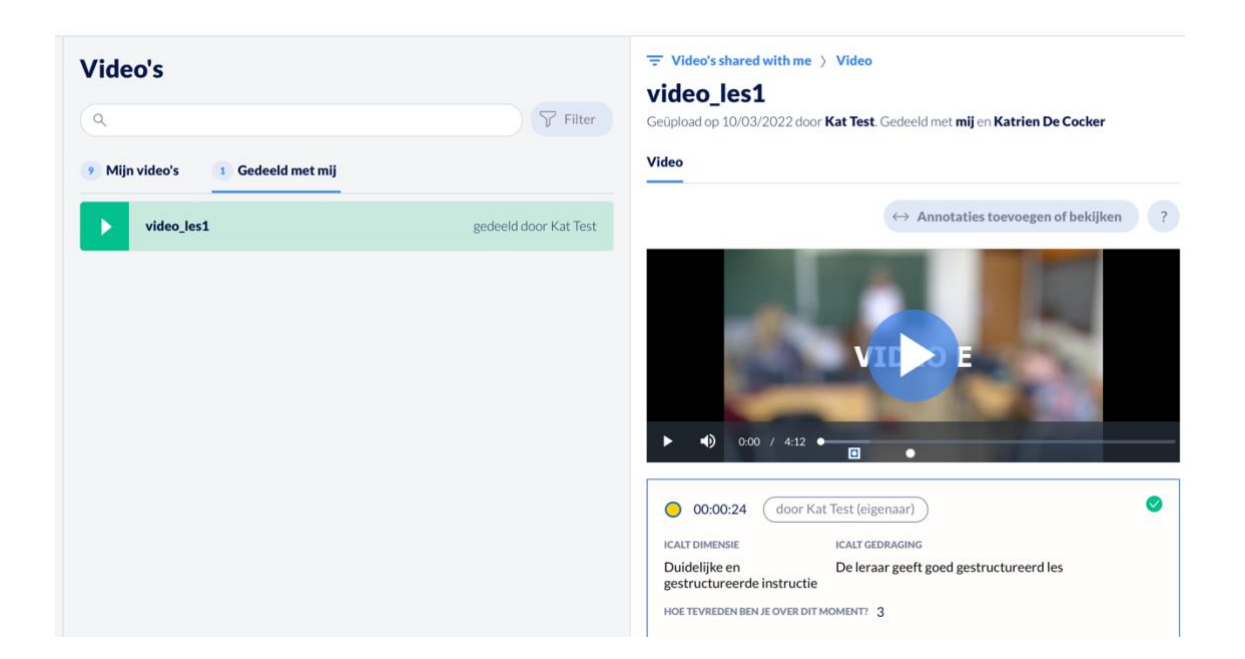

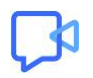

## <span id="page-16-0"></span>**7.2 Feedback krijgen op een video**

Wanneer je jouw video deelt met een medestudent, collega, begeleider en/of mentor kan hij/zij jouw video bekijken samen met annotaties die jij zelf reeds gemaakt hebt. Op basis daarvan kan hij/zij extra tips meegeven, of bijkomende zaken opmerken die jou niet opgevallen waren.

#### **Feedback van een medestudent of collega**

Een medestudent of collega kan enkel nieuwe annotaties toevoegen in jouw video. De annotaties verschijnen net zoals jouw eigen annotaties in de video en kan je net zoals je eigen annotaties bekijken en lezen. Je ziet annotaties van een medestudent of collega als een wit bolletje op de videotijdlijn.

#### **Feedback van een begeleider of mentor**

Een begeleider of mentor kan op verschillende manieren feedback geven:

- − Een nieuwe annotatie toevoegen: een nieuwe annotatie van een begeleider zie je als een oranje bolletje op de videotijdlijn.
- − Een reactie plaatsen op door jou toegevoegde annotaties: een reactie van je begeleider op jouw eigen annotatie, zie je als een geel bolletje met een blauwe rand.
- − Een door jou gemaakte annotatie goedkeuren: indien je begeleider geen verdere feedback heeft maar wel graag wil laten weten dat de annotatie gelezen is en dat hij/zij het hiermee eens is, kan je begeleider jouw annotaties zonder verdere toelichting goedkeuren. Een door een begeleider goedgekeurde annotatie herken je doordat er een groen vinkje rechtsbovenin het vakje van de annotatie zichtbaar wordt.

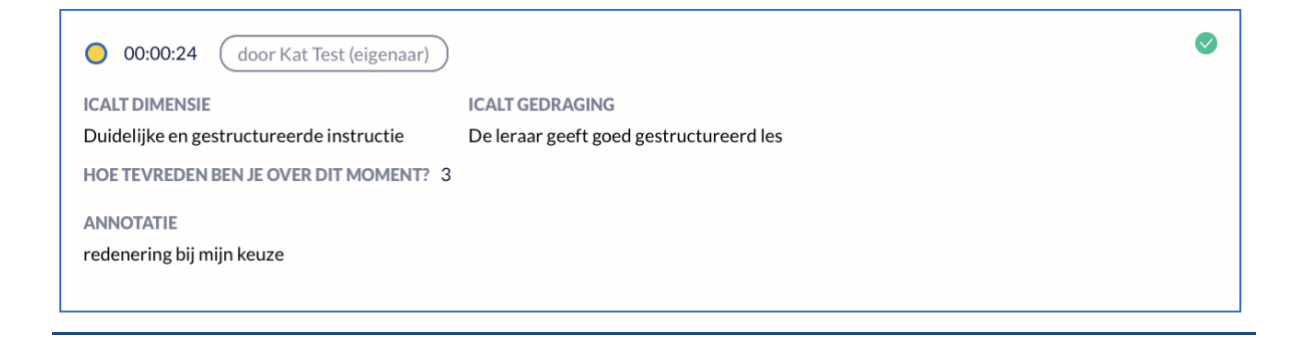

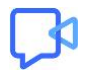

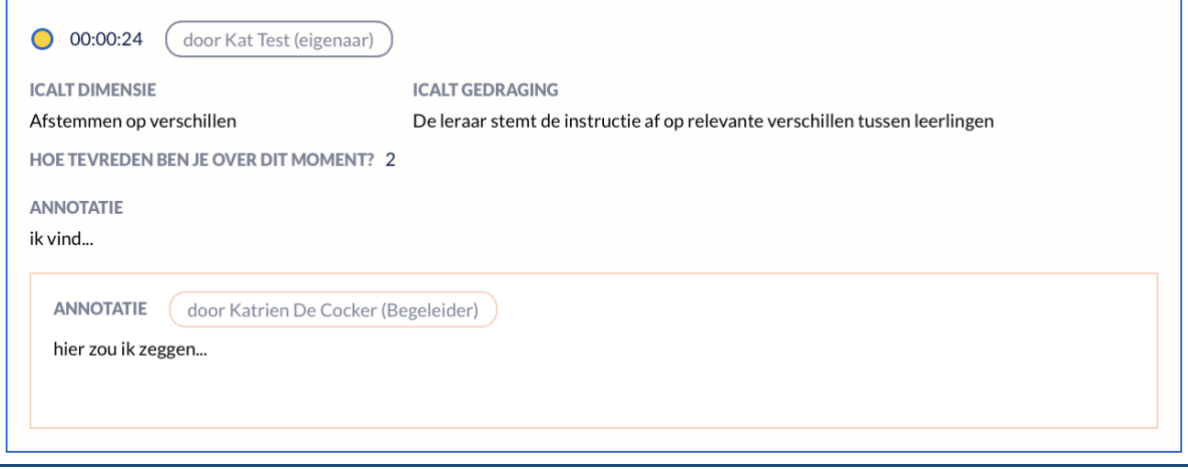

# <span id="page-17-0"></span>**8 PAGINA 'VIDEO'S'**

L.

Op zoek naar een bepaalde video maar weet je niet meer in welke les deze precies zit? Wil je weten hoeveel video's je nog moet voltooien? Wil je graag filteren op een bepaalde parameter over al je video's heen? Hiervoor kan je terecht op de pagina 'video's'. Je vindt de pagina in de navigatiebalk links in je scherm, onder het 'play' symbooltje.

# <span id="page-17-1"></span>**8.1 Video's gedeeld met jou**

Video's die door een medestudent of collega met jou gedeeld zijn, vind je op deze pagina terug onder het tabblad 'gedeeld met mij'. Ook vanuit deze pagina kan je al je video's openen, bekijken, nieuwe annotaties toevoegen en video's delen.

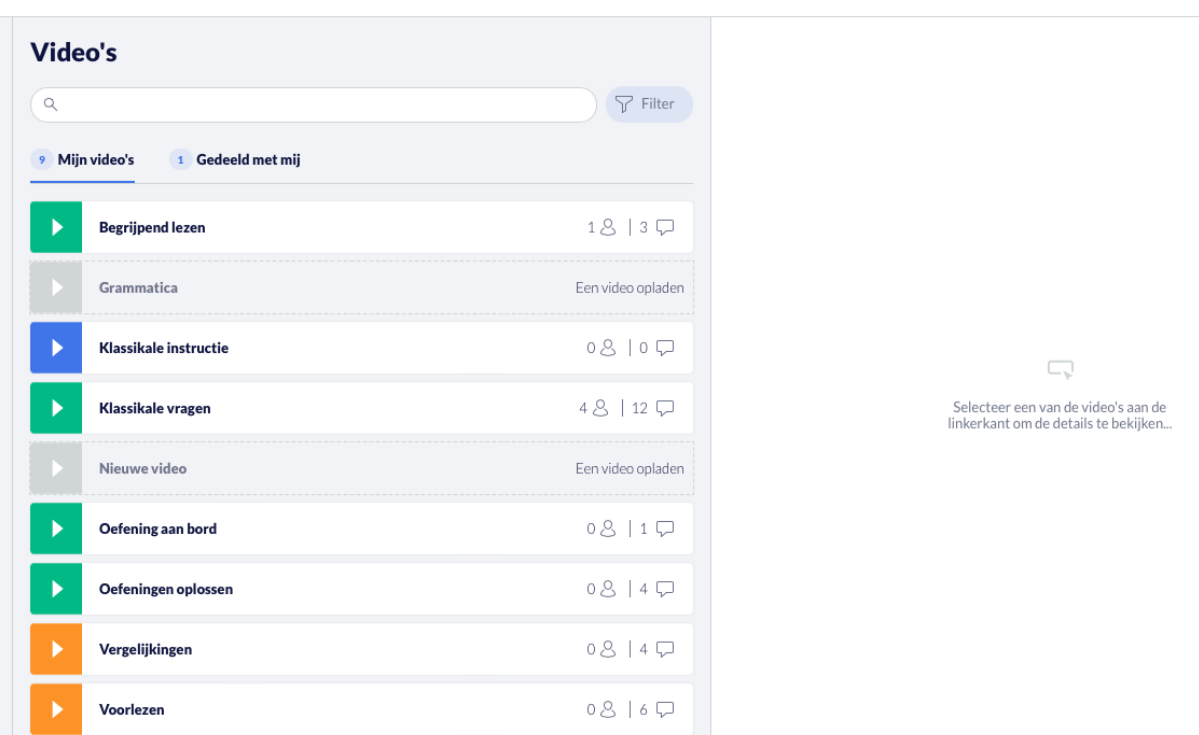

Je kan er snel raadplegen hoeveel annotaties aan een video zijn toegevoegd, met hoeveel personen een video gedeeld is. Ook hier geeft de kleur van een video opnieuw aan in welke fase van het annotatieproces deze zich bevindt:

- Grijs: De video is aangemaakt in Vitale Teach maar er is nog geen bestand opgeladen.
- Blauw: Het annoteren van de video is nog niet gestart.
- Oranje: Het annoteren van de video is gestart maar nog niet voltooid door de video-eigenaar.
- Groen: Het annoteren van de video is voltooid door de video-eigenaar en de video kan gedeeld worden.

### <span id="page-18-0"></span>**8.2 Zoeken en filteren tussen video's**

Op de pagina 'video's kan je gebruik maken van de zoekbalk en verschillende filters. Klik op de 'filter' knop rechtsboven het overzicht met video's en filter op

- (1) De titel van de video
- (2) De naam van de persoon die de video heeft toegevoegd (video-eigenaar)
- (3) De status van de video: a) annotatieproces video nog bezig, b) annotatieproces video afgerond maar video nog niet gedeeld en c) gedeelde video
- (4) De ICALT dimensies en gedragingen die aan bod komen in de gemaakte annotaties binnen de video.

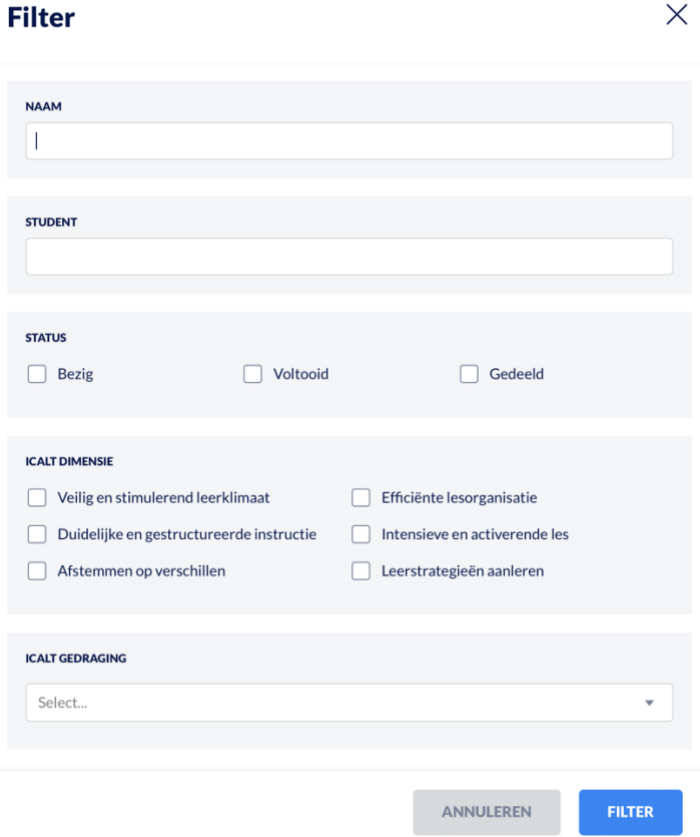

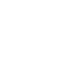